\_\_\_\_\_\_\_\_\_\_\_\_\_\_\_\_\_\_\_\_\_\_\_\_\_\_\_\_\_\_\_\_\_\_\_\_\_\_\_\_\_\_\_\_\_\_\_\_\_\_\_\_\_\_\_\_\_\_\_\_\_\_\_\_\_\_\_\_\_\_\_\_\_\_

## **Anslut till Web Resurs med SITHS**

- 1. Surfa till [http://extern.ltdalarna.se](http://extern.ltdalarna.se/)
- 2. Välj den tjänst som du ska accessa
	- a. i exemplet nedan väljs självbetjäninsportalen
- 3. Klicka på Logga in med SITHS
- 4. Ange din PIN-Kod i inloggningsrutan, tryck OK
- 5. Du ansluts nu till tjänsten

## Flödet Beskivet i bilder nedan

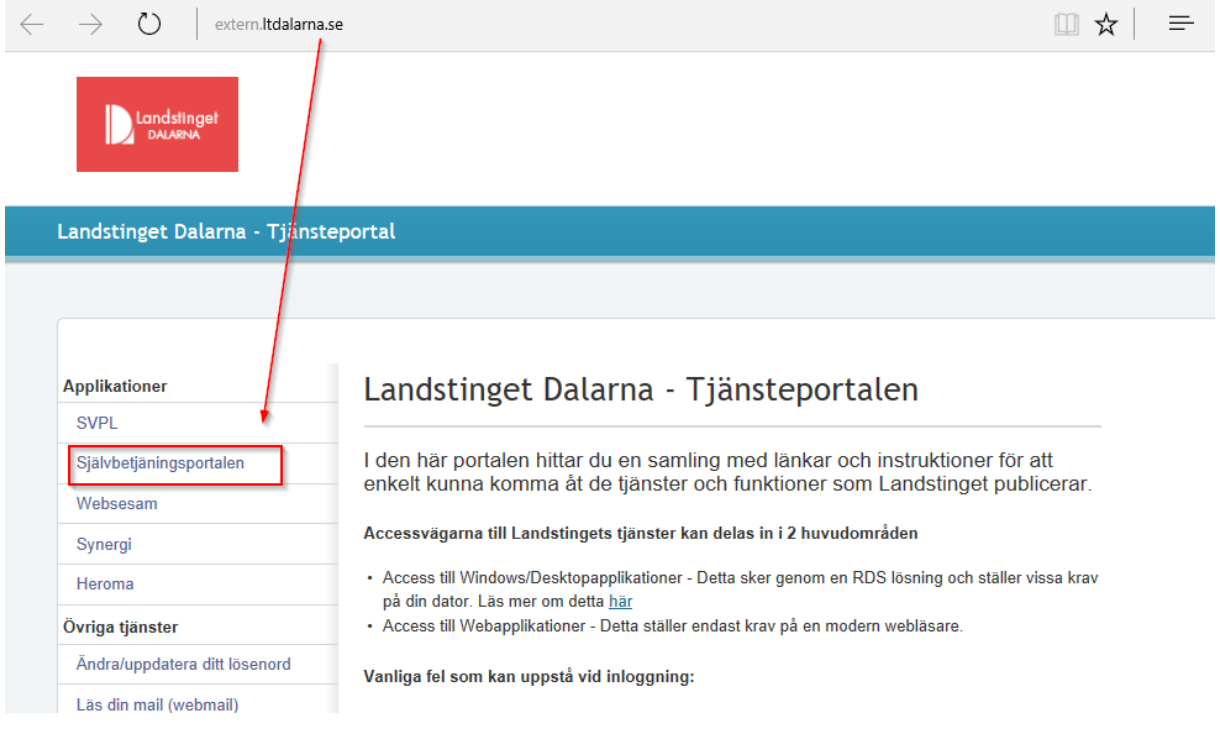

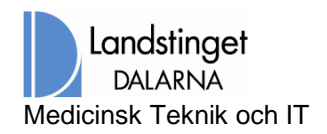

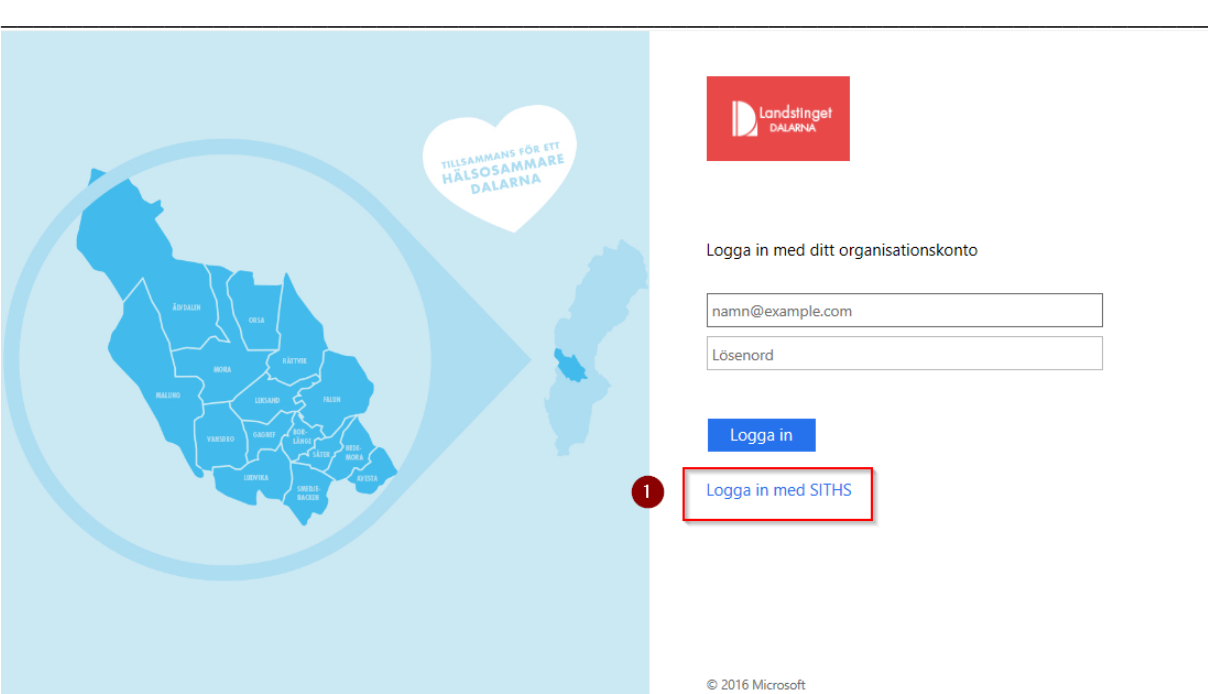

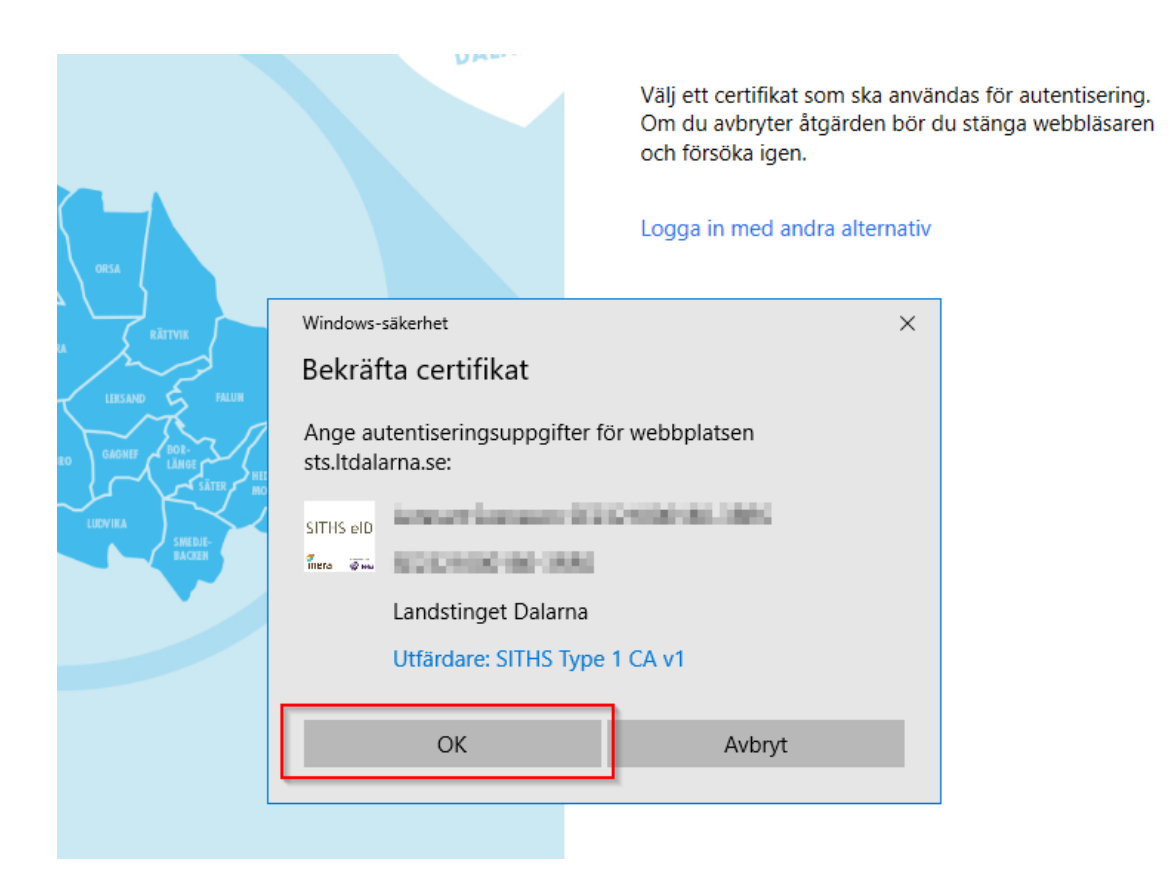

**M i i T F** Sida 2 av 3

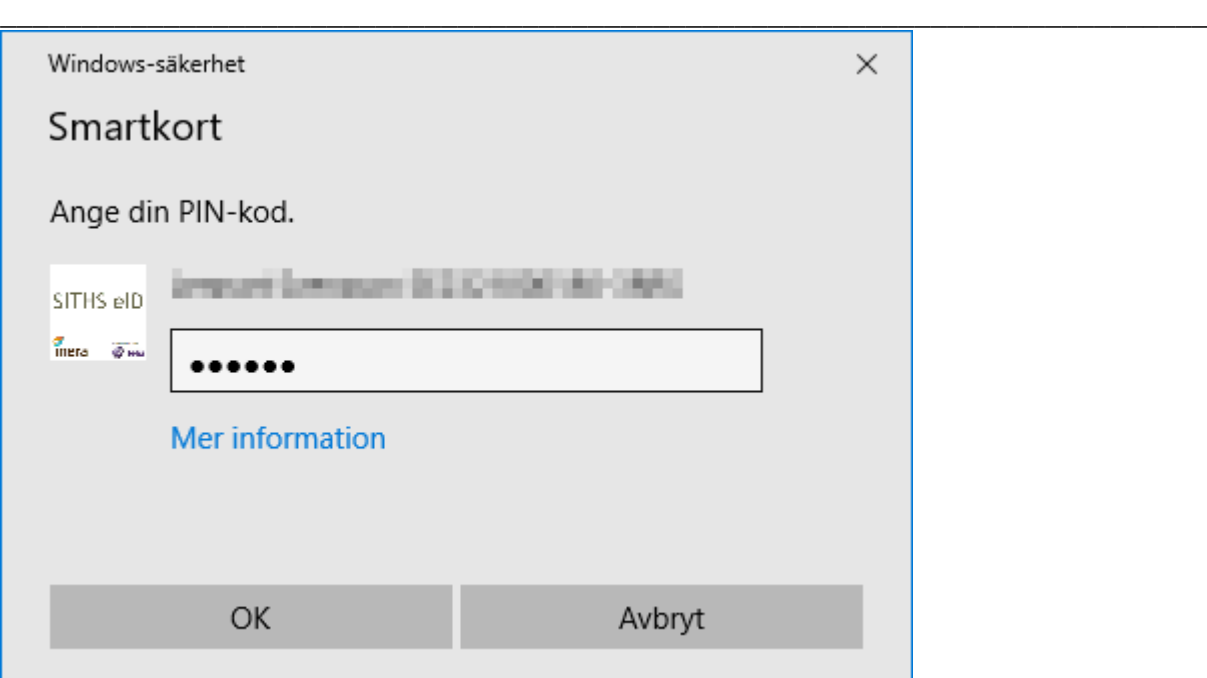

## Du ansluts nu till tjänsten

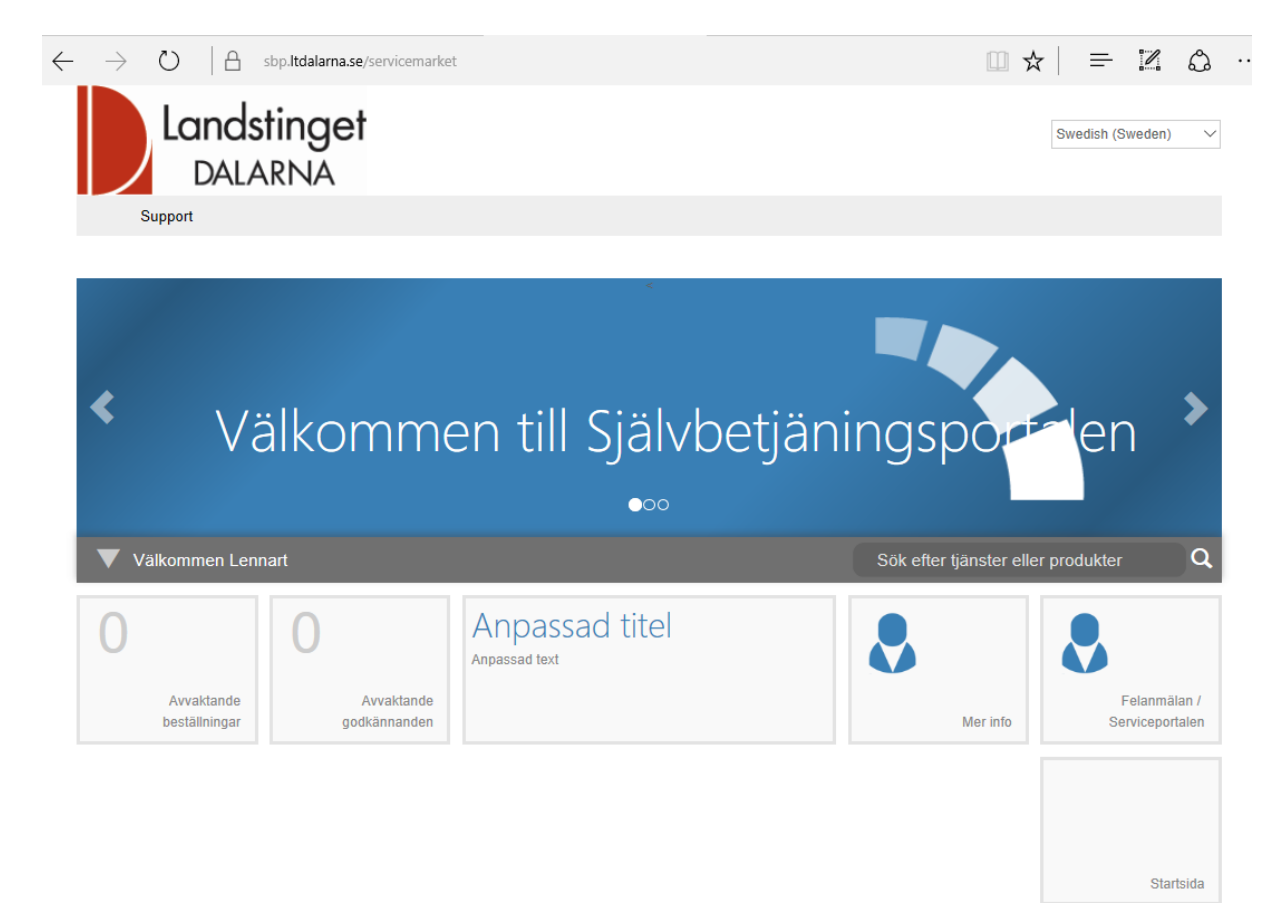